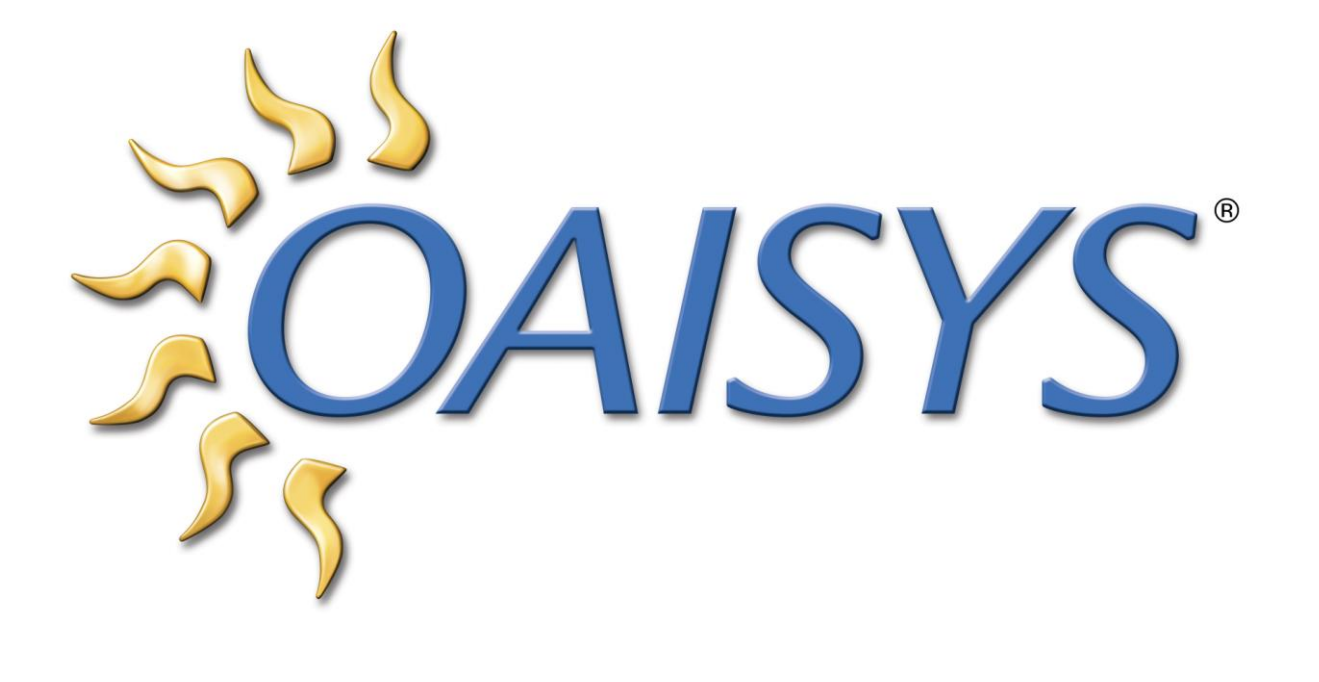

# OAISYS STAND ALONE PVD PLAYER USER GUIDE

3/21/2011

Americas Headquarters **OAISYS** 7965 S. Priest Drive, Suite 105 Tempe, AZ 85284 **[www.oaisys.com](http://www.oaisys.com/)** (480) 496-9040

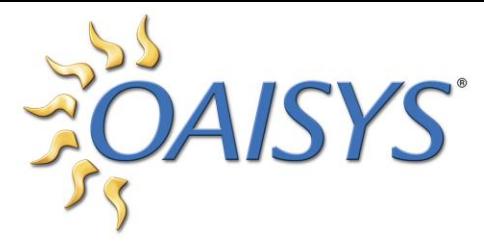

# **OAISYS STAND ALONE PVD PLAYER**

# **OVERVIEW**

The OAISYS Stand Alone PVD Player is a complimentary application for OAISYS Talkument and OAISYS Tracer users. This application allows for call recordings to be played back in their native PVD format on a PC without Internet connectivity.

The Stand Alone PVD Player does not require a login and password, and presents all calls the user has permissions enabled to access.

# INSTALLATION

The installation file is available to existing OAISYS customers by request only. Please contact OAISYS sales or support for this installation file. Once the file is obtained, run the setup file on the PC you wish to play PVD call recordings on.

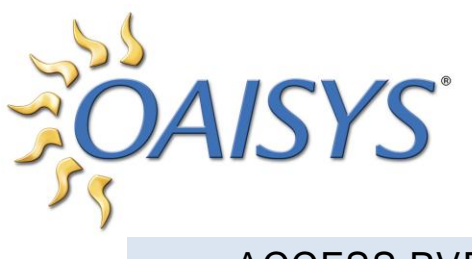

### ACCESS PVDS

Click **Browse** to select up to eight PVDs to load in the player. These files are call recordings previously exported to PVD format from the OAISYS Management Studio. The PVDs can be stored anywhere the target PC can access.

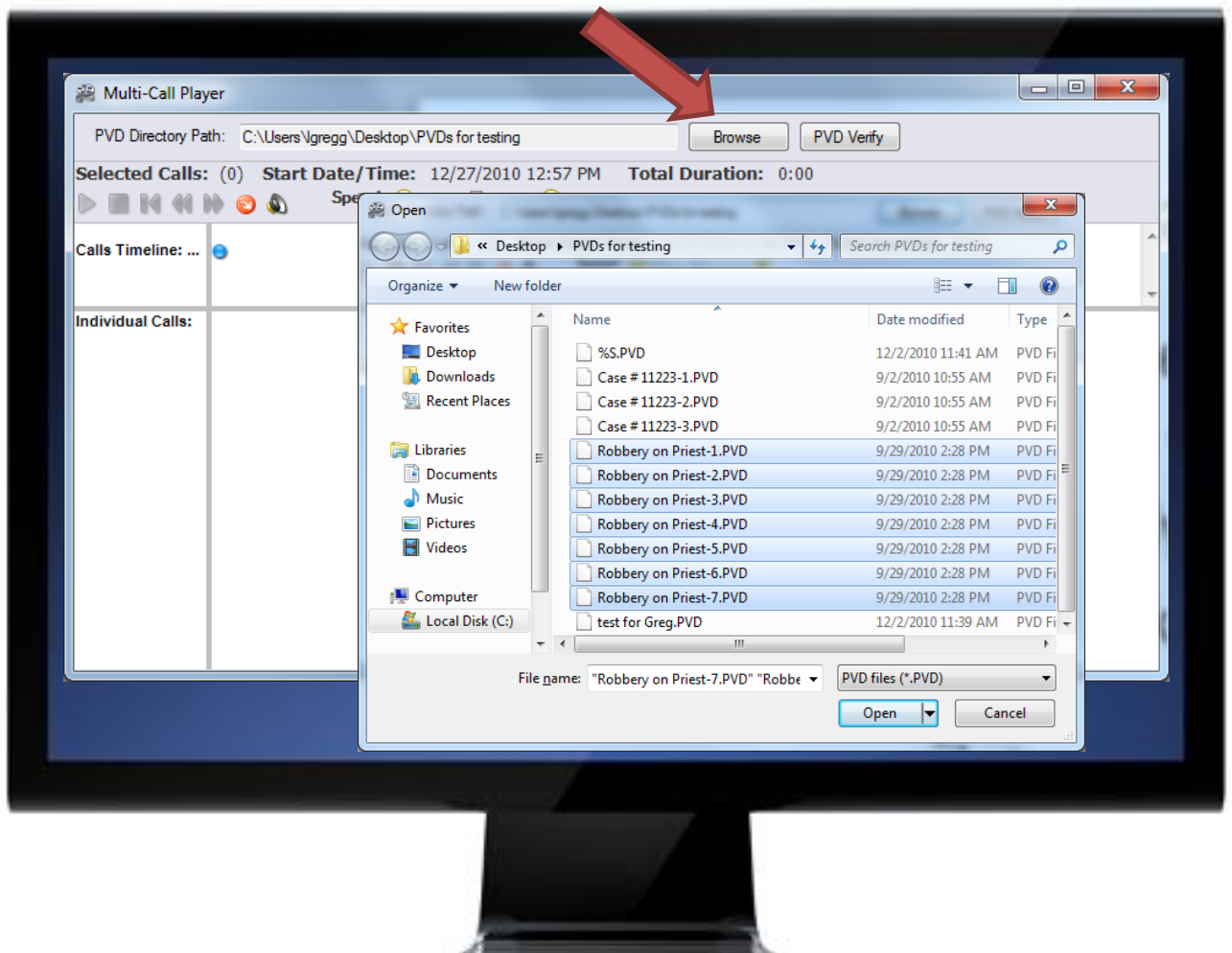

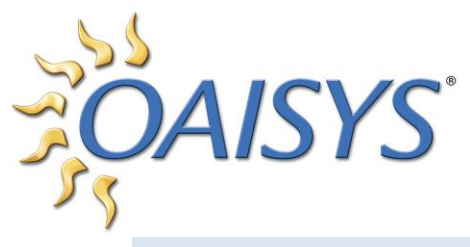

# USING THE PVD PLAYER INTERFACE

The PVD Player can play a single call or multiple calls simultaneously. If more than one call is selected, the playback of all calls will be synchronized according to time stamp.

*PVD Directory Path:* Displays the path where the recording file is located.

*PVD Verify:* Click to verify the digital watermark on the PVD. If more than one PVD is selected all calls will be verified.

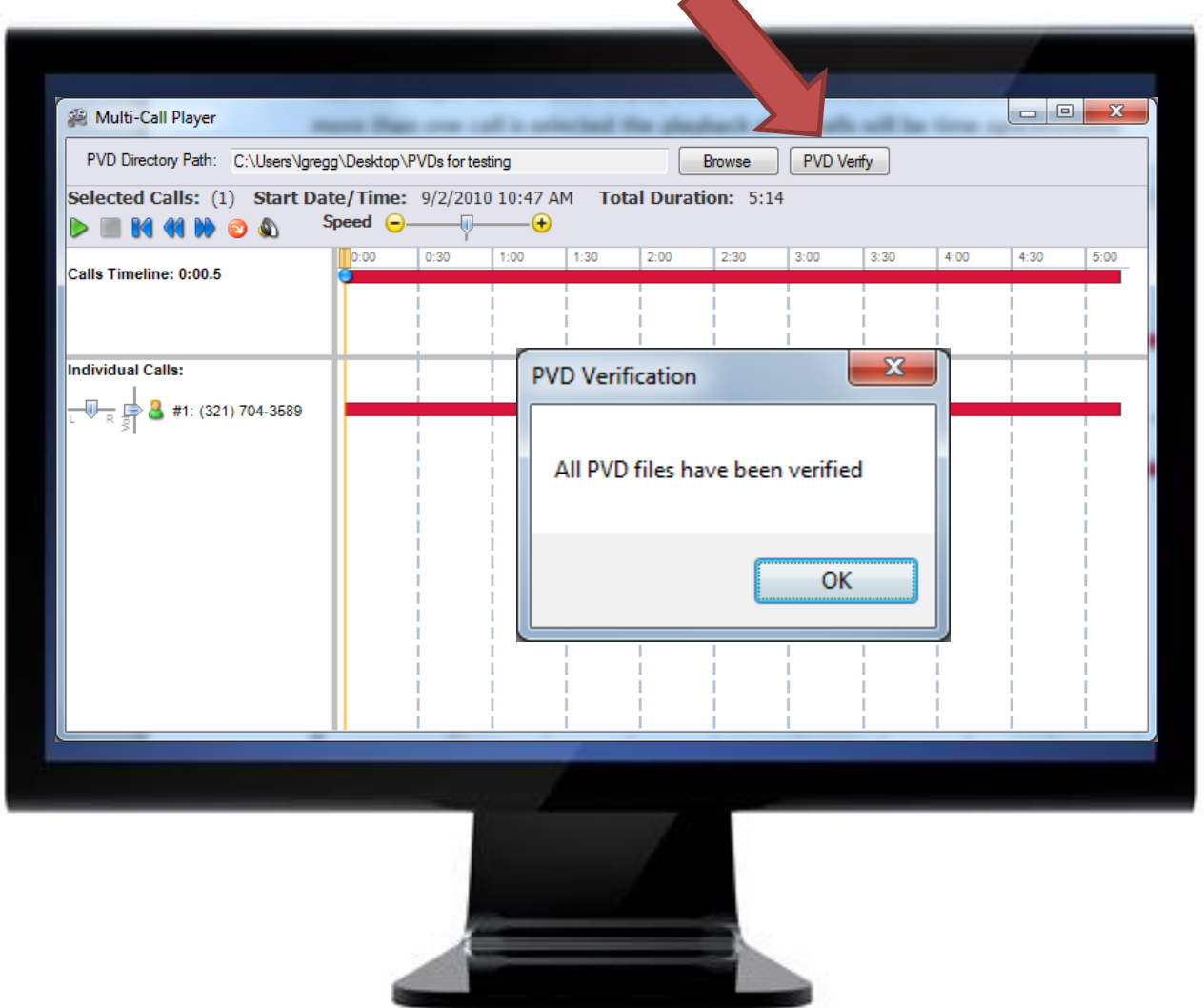

**NOTE:** Only basic call information is displayed; extension and additional details are available in the OAISYS Management Studio.

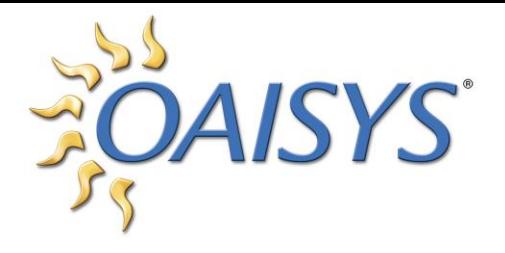

#### SELECTED CALLS

This shows the number of PVDs or calls that are loaded into the player.

#### START DATE AND TIME

This is the start date and time of the call. If more than one call is selected this is the start date and time of the first or earliest call.

#### TOTAL DURATION

This is the total of all call durations. If only one call is selected it is the duration for that one call.

#### PLAYBACK CONTROLS

These buttons control the playback of the audio.

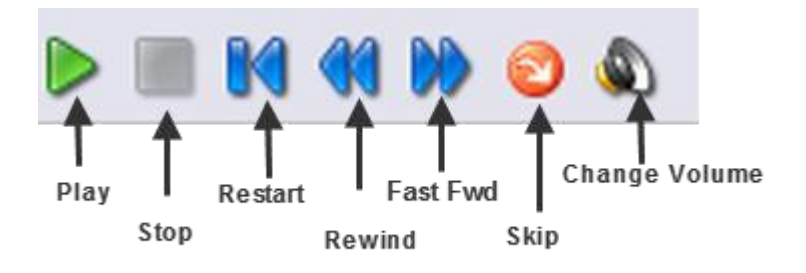

- *Play* Begin playback of the audio
- *Stop*  Stop audio playback
- *Restart* Restart the audio from the beginning of the file
- *Rewind* Rewind the audio ten seconds

*Fast Forward* – Fast forward the audio ten seconds

*Skip* – Skip over sections with no audio

*Change Volume* – Adjust the volume of the audio

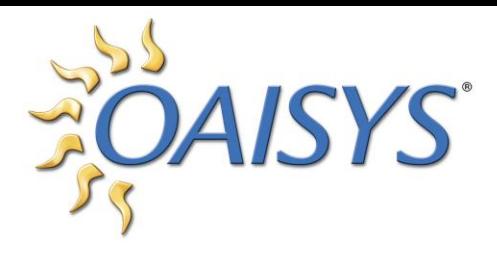

SPEED BAR

This tool allows the user to play audio faster or slower than normal.

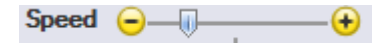

Drag the slider to the left to slow down the audio, and to the right to speed up the audio. The speed control applies to all calls in the player.

#### THE CALLS TIMELINE

The Calls Timeline represents the time the first call started until the time the last call ended. The time displayed to the left is the current place of the blue Tracker Ball.

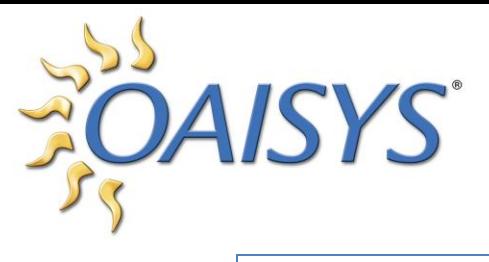

#### INDIVIDUAL CALLS

Each call loaded into the Player is portrayed by a red line. The user can control left/right speaker output and volume control. When available, the calls have the Caller Name and Outside Number displayed.

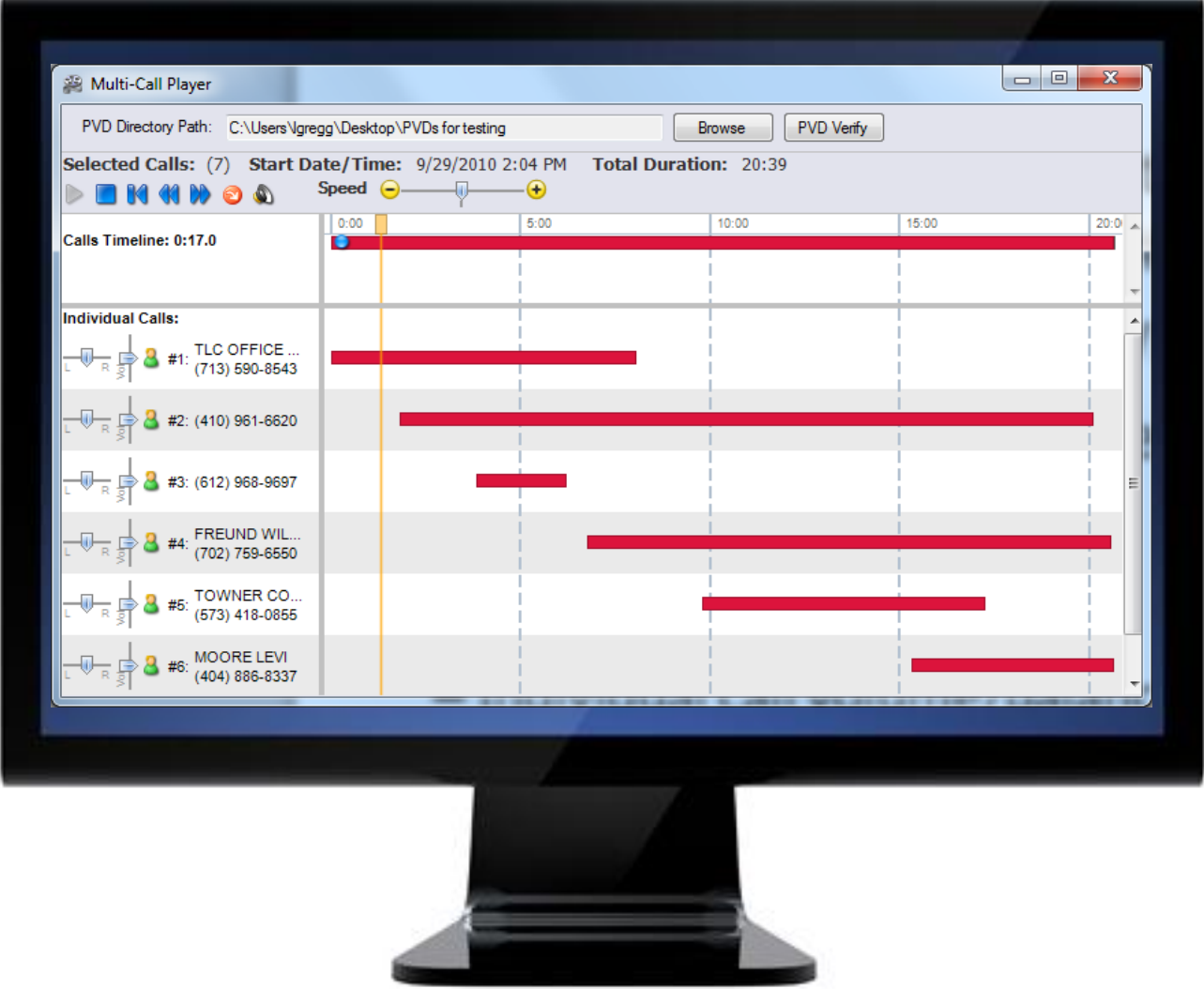

**NOTE:** Additional call details are available in the OAISYS Management Studio.